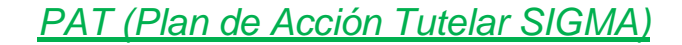

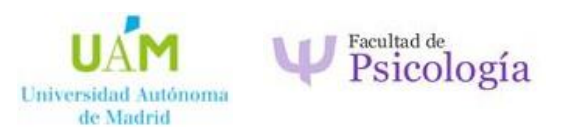

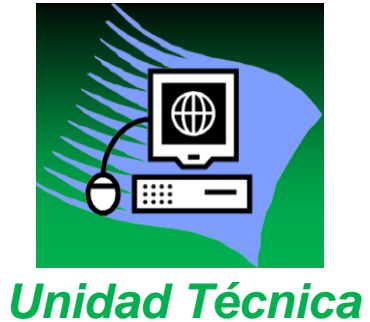

*SIGMA@*

# **P.A.T. (Plan de Acción Tutelar) Perfil Tutor/a**

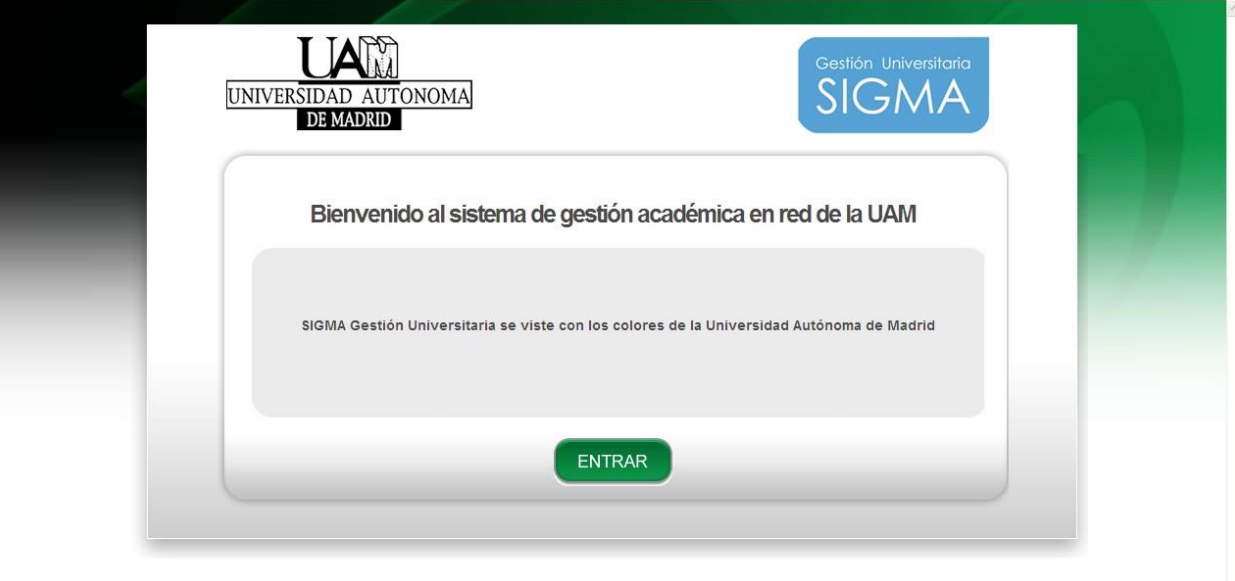

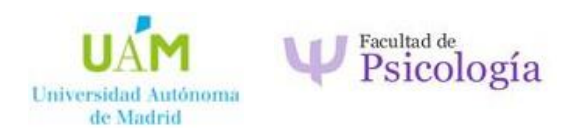

La aplicación Sigma se encuentra en la siguiente dirección:<https://secretaria-virtual.uam.es/Navegacion/Inicio.html>

Para acceder a la aplicación se introducirán las claves de Usuario y Password que se tienen actualmente.

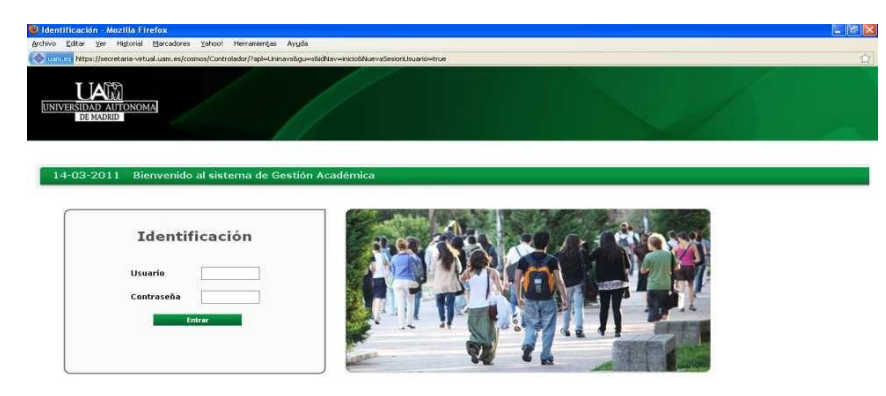

La siguiente pantalla mostrará los diferentes módulos que tiene la aplicación. Dependiendo del perfil del usuario, aparecen más o menos módulos.

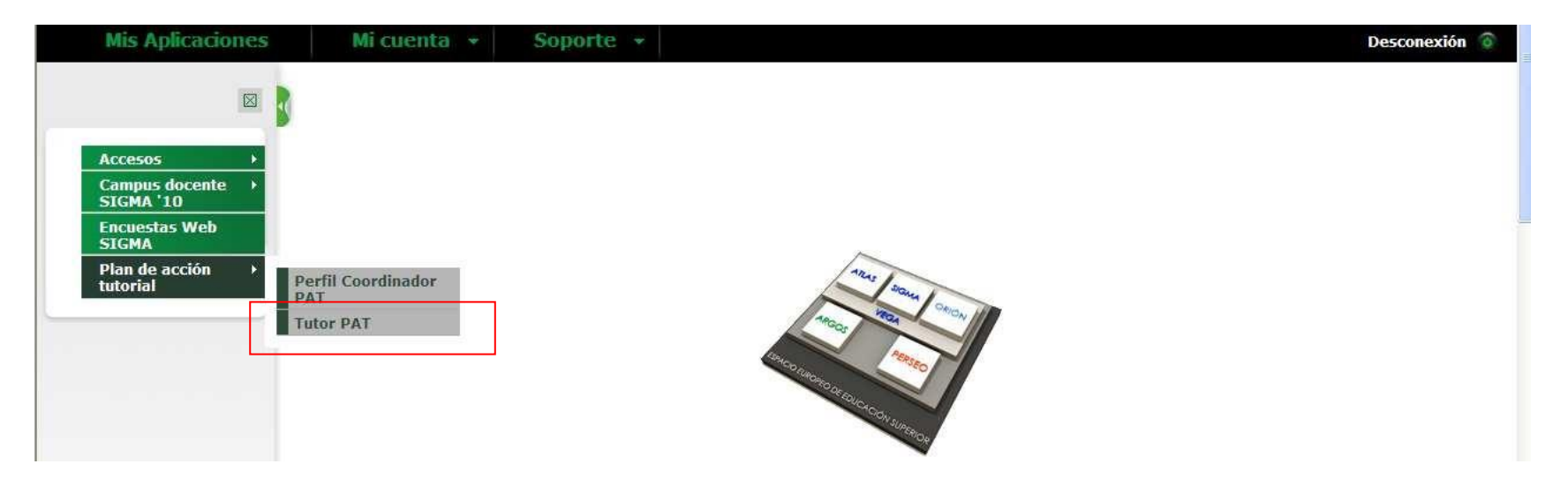

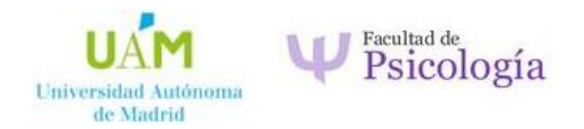

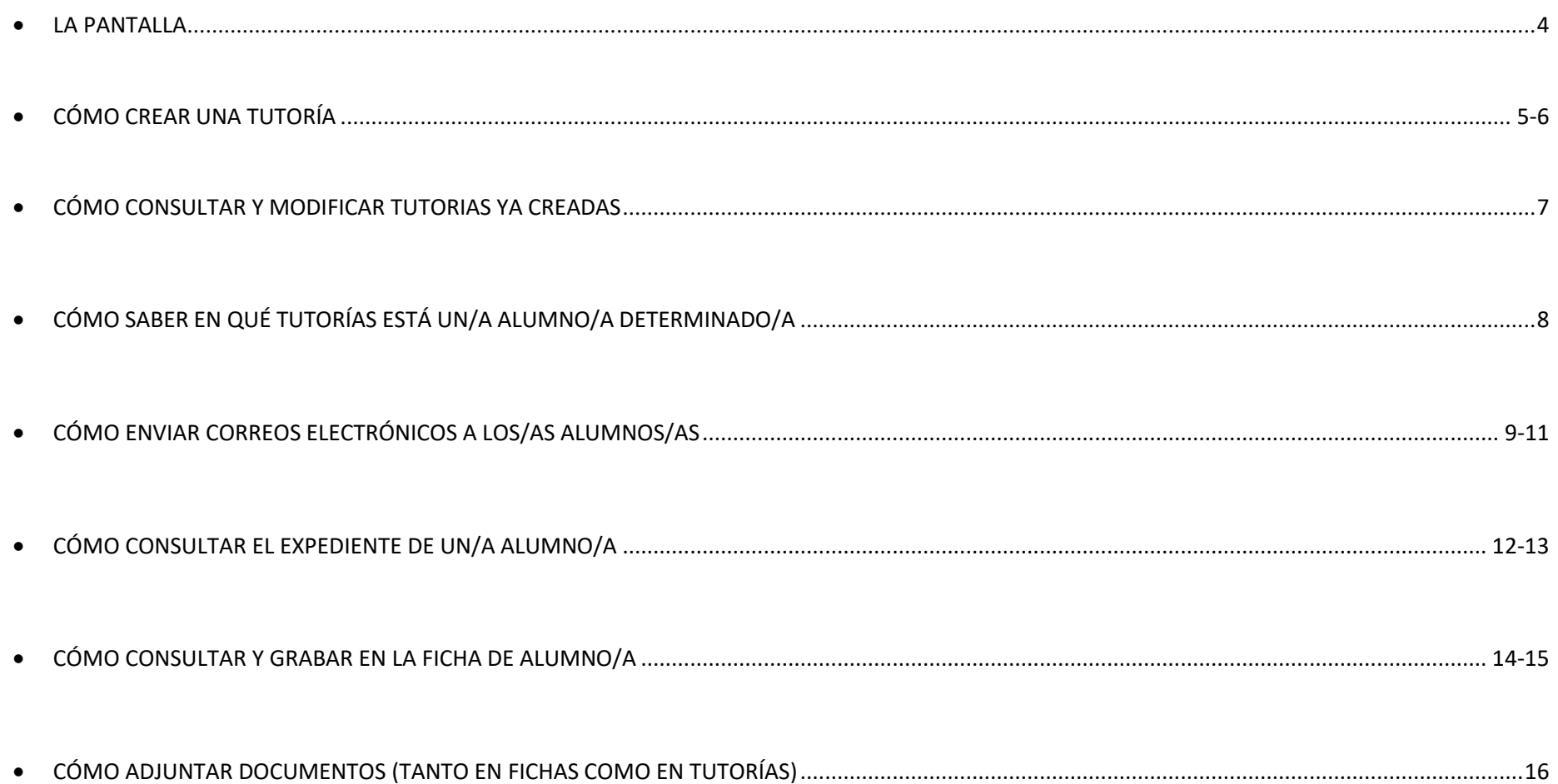

<span id="page-3-0"></span>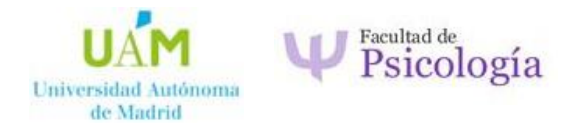

# • **LA PANTALLA**

Al entrar en la opción de tutor(a), la pantalla muestra todos los/as alumnos/as del tutor/a, con las posibilidades que brevemente se indican a continuación:

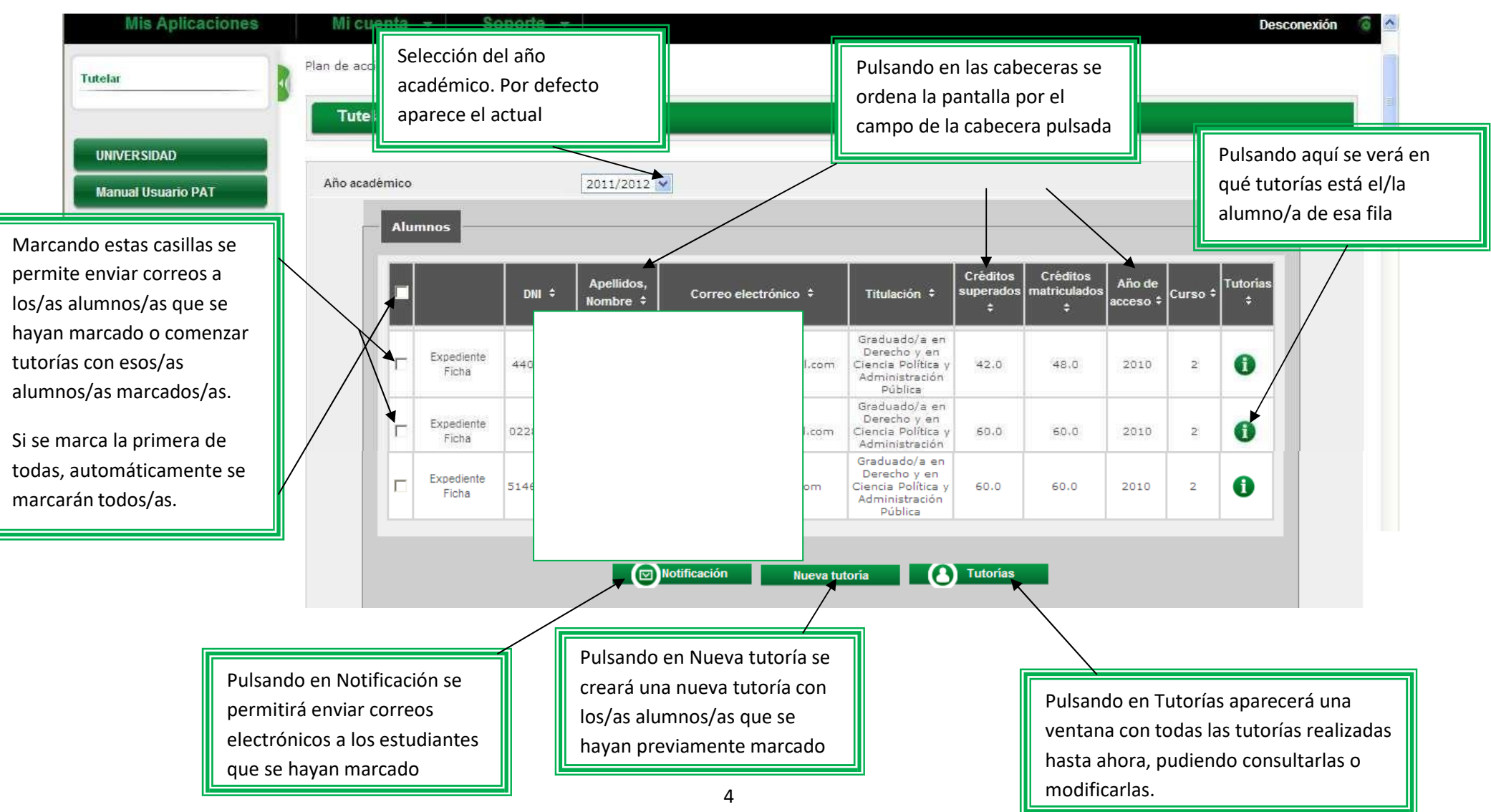

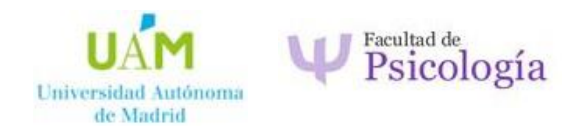

#### • **COMO CREAR UNA TUTORÍA**

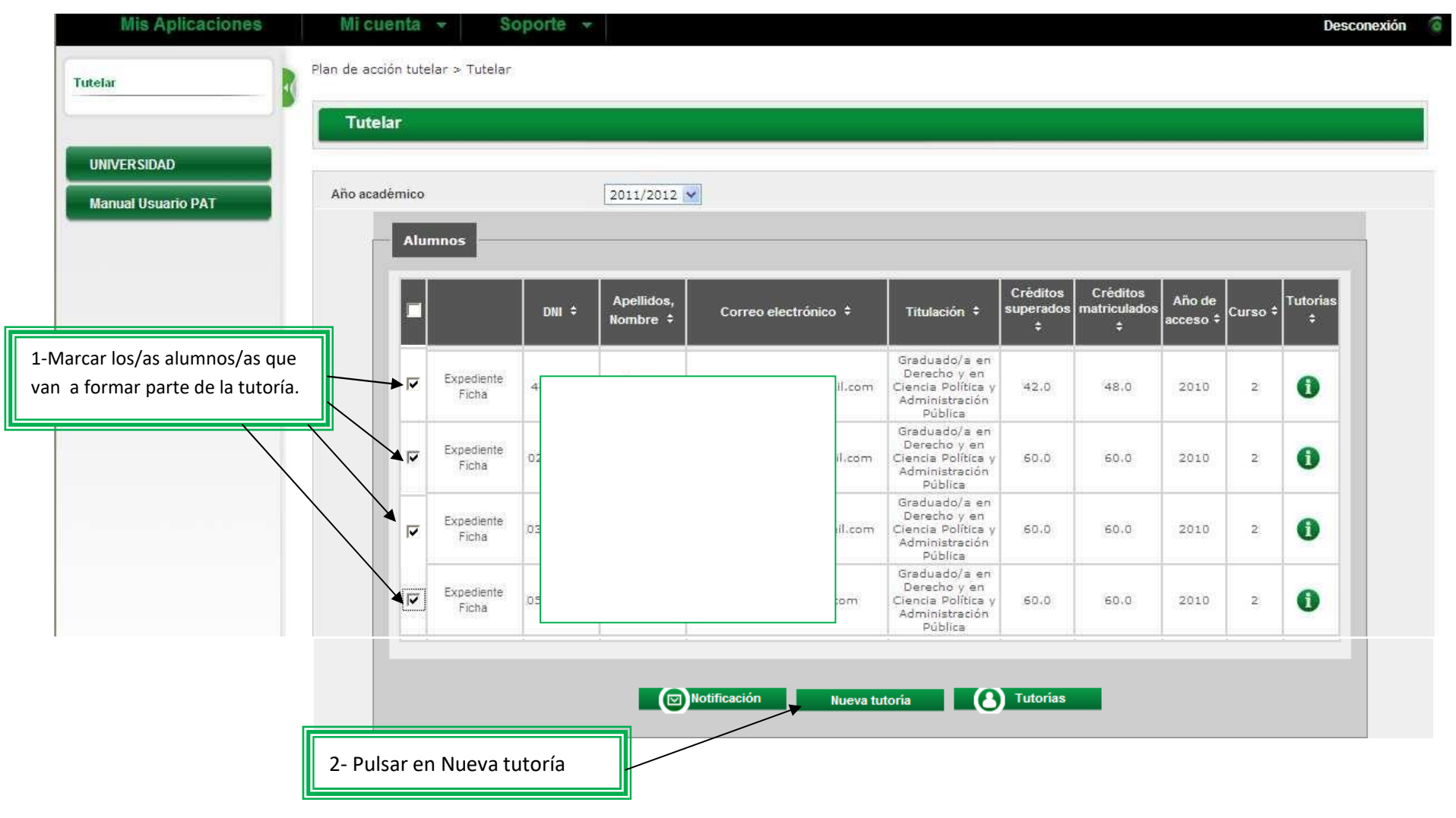

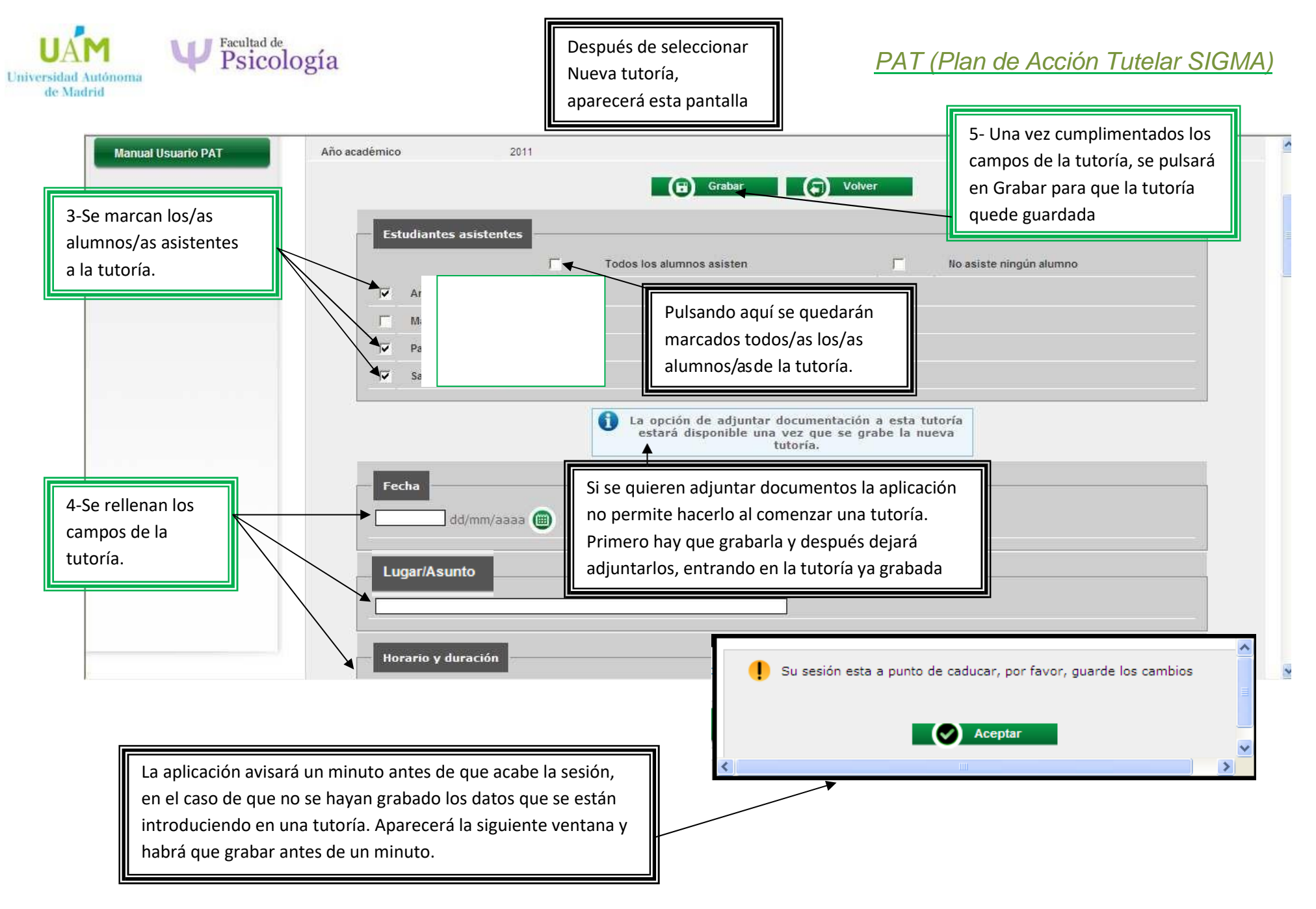

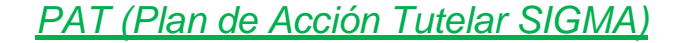

#### • **COMO CONSULTAR Y MODIFICAR TUTORÍAS YA CREADAS**

Universidad Autónoma de Madrid

Facultad de Psicología

Al pulsar en  $\Box$  Tutorias and nos aparece la siguiente ventana con las tutorías que se hayan realizado hasta el momento:

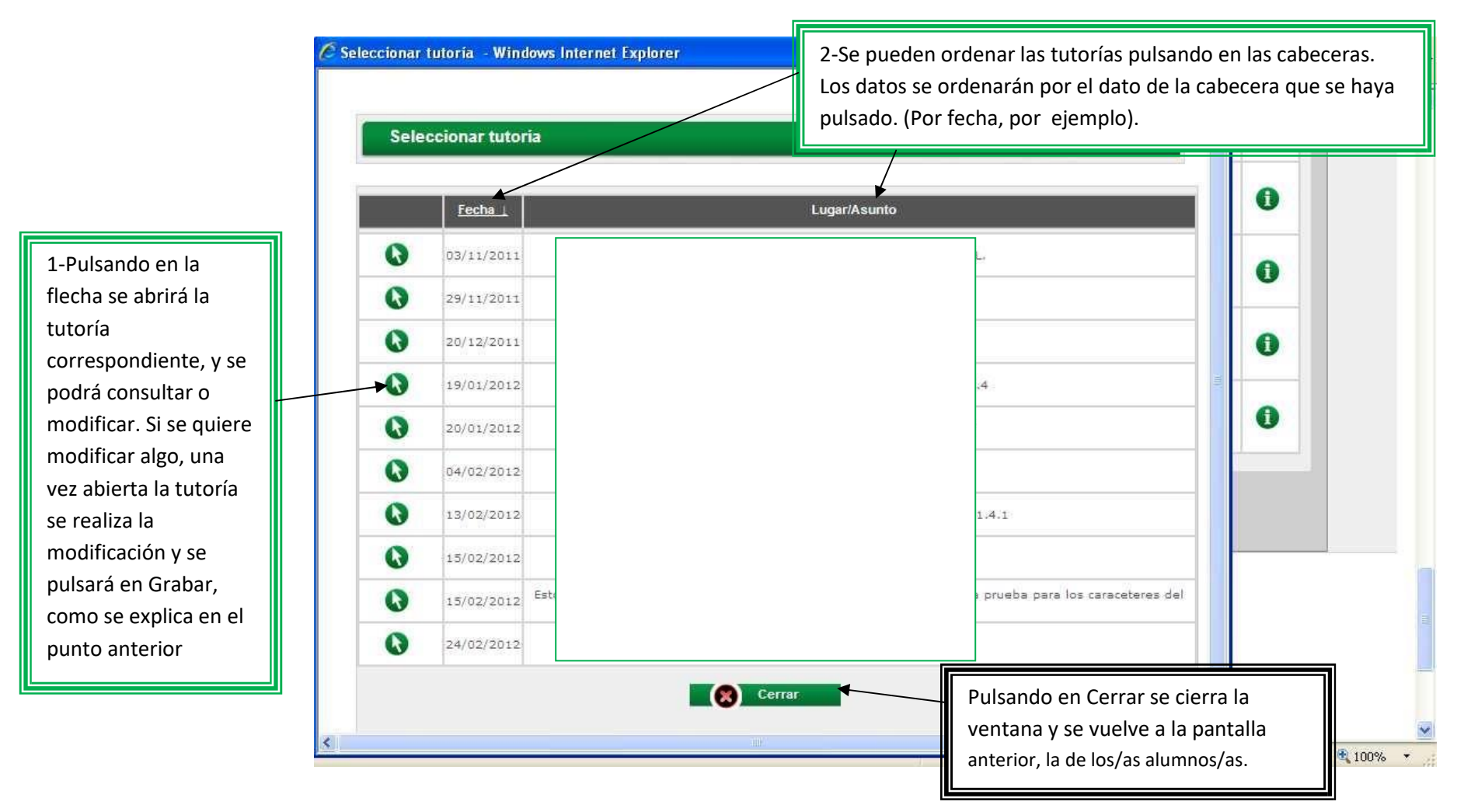

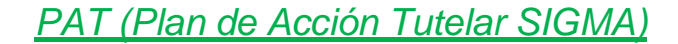

UAM Psicología Universidad Autónoma<br>de Madrid

# <span id="page-7-0"></span>• **CÓMO SABER EN QUÉ TUTORÍAS ESTÁ UN/A ALUMNO/A DETERMINADO**

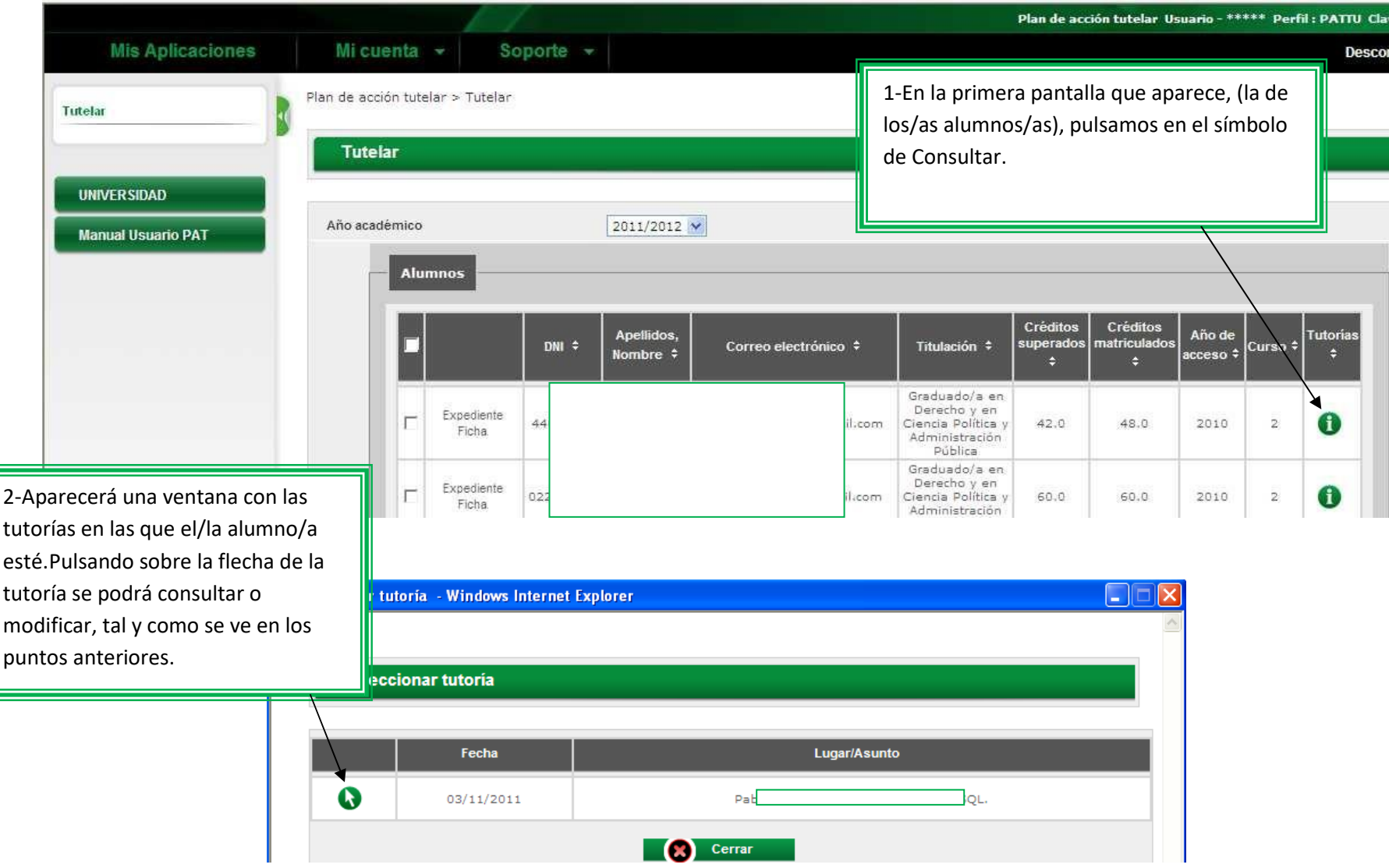

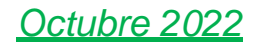

Facultad de<br>Psicología **MI** Universidad Autónoma de Madrid

# • **CÓMO ENVIAR CORREOS ELECTRÓNICOS A LOS/AS ALUMNOS/AS**

<span id="page-8-0"></span>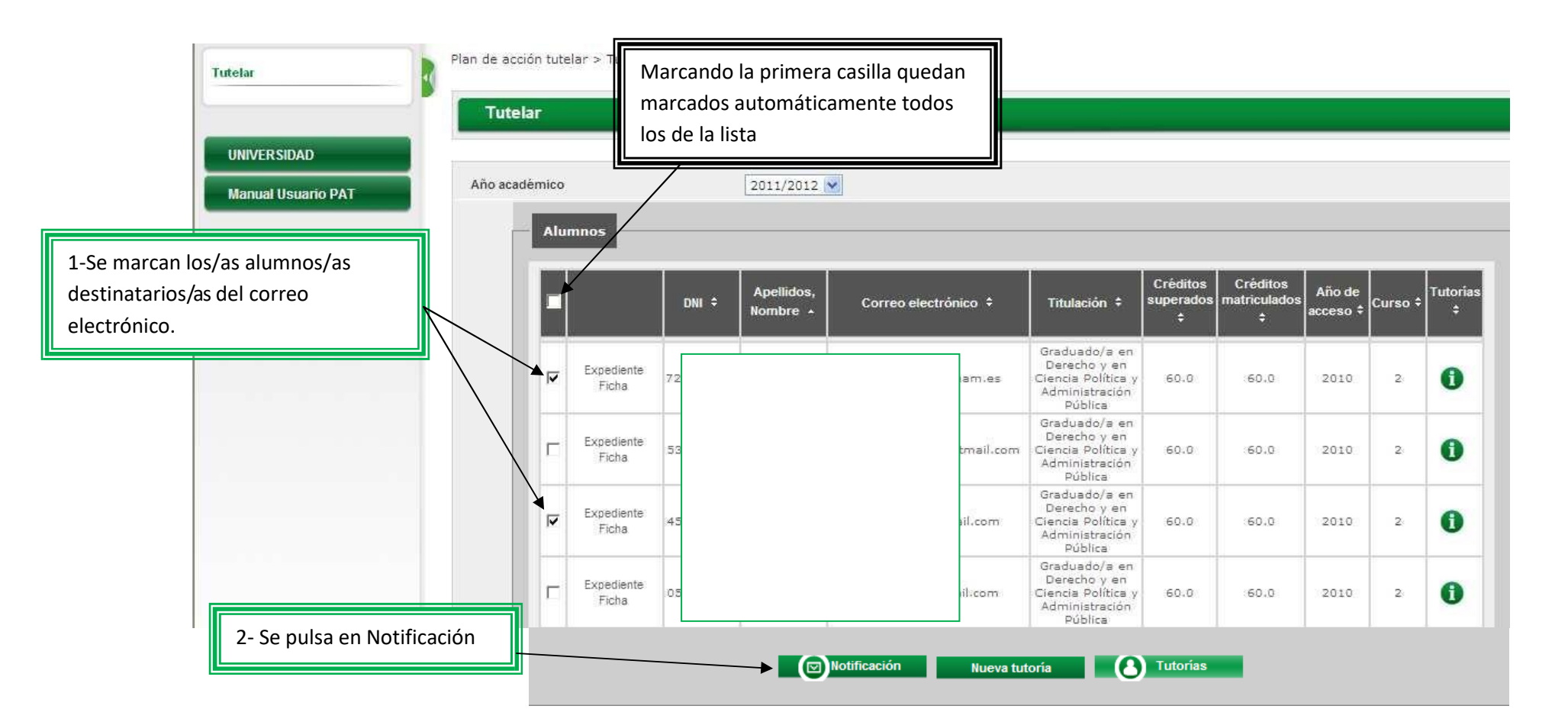

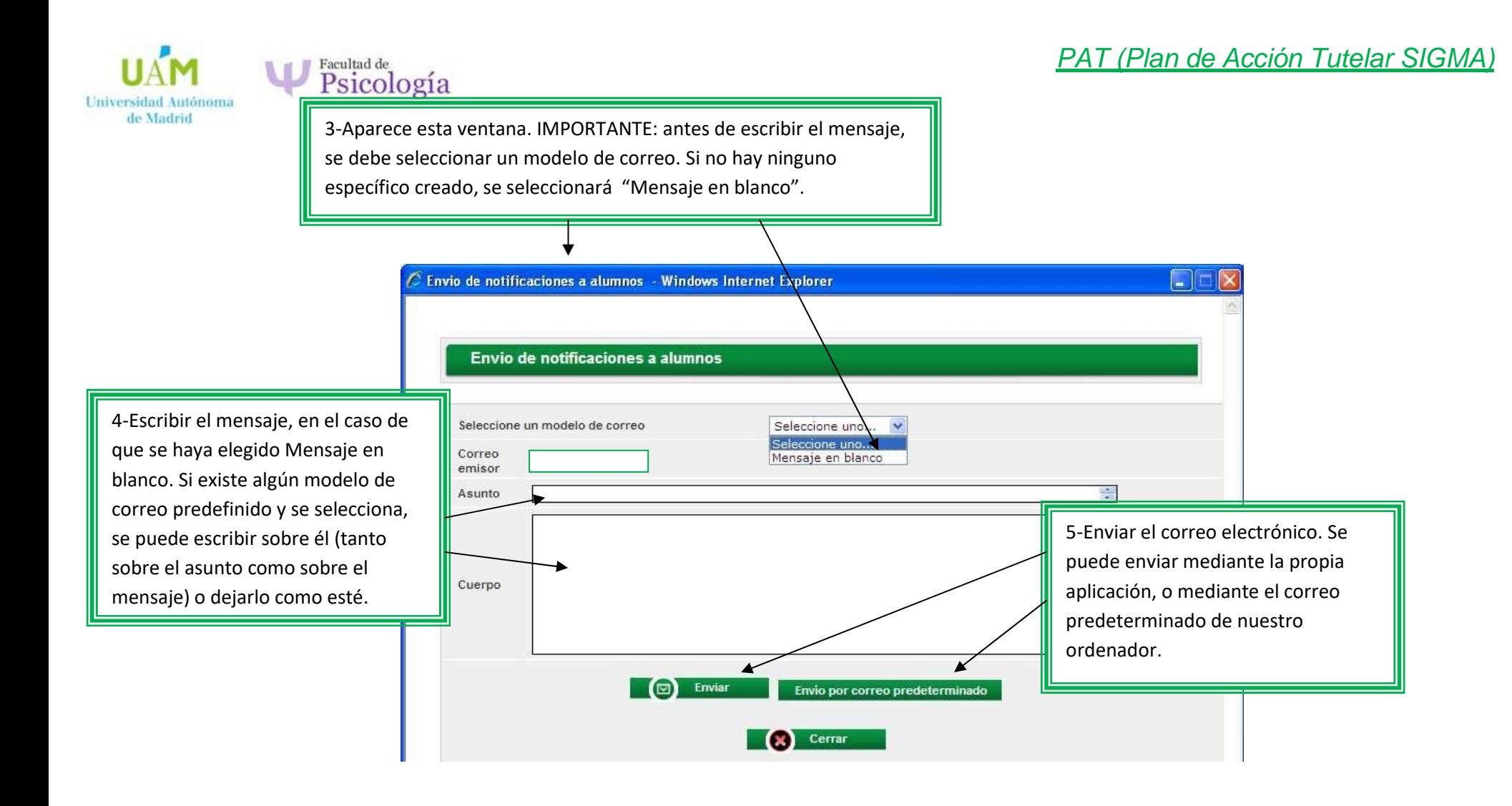

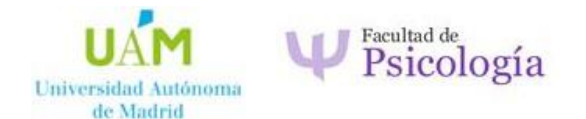

En el caso de que se pulse en "Envío por correo predeterminado", se abrirá automáticamente el gestor de correo que se tenga instalado en el ordenador, y se realizará el envío mediante ese gestor.

En el caso de que se pulse en "Enviar", la aplicación lo envía internamente, mostrando el resultado del envío, como se ve en la siguiente pantalla:

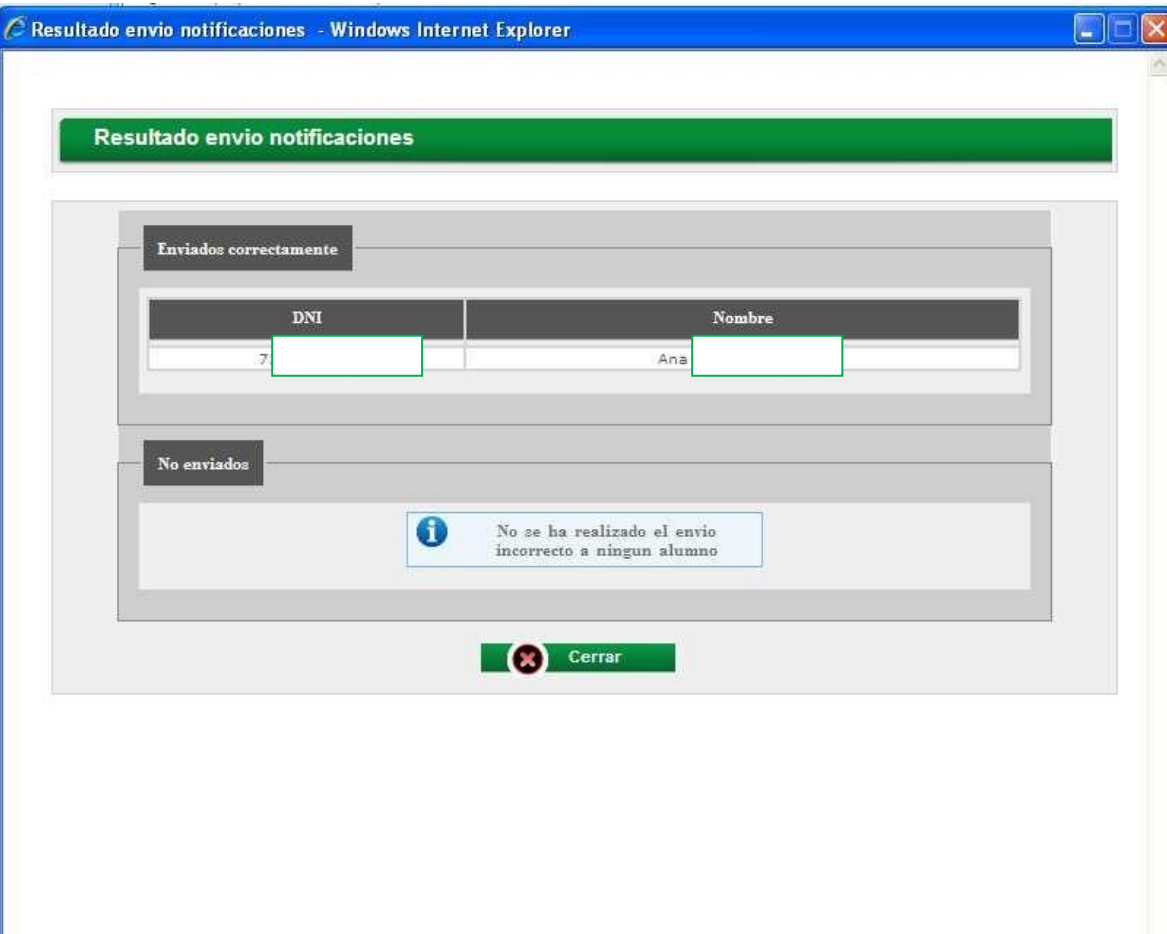

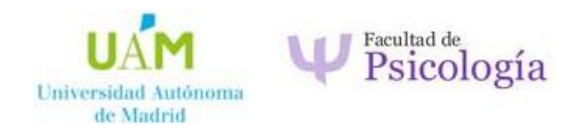

# <span id="page-11-0"></span>• **CÓMO CONSULTAR EL EXPEDIENTE DE UN/A ALUMNO/A**

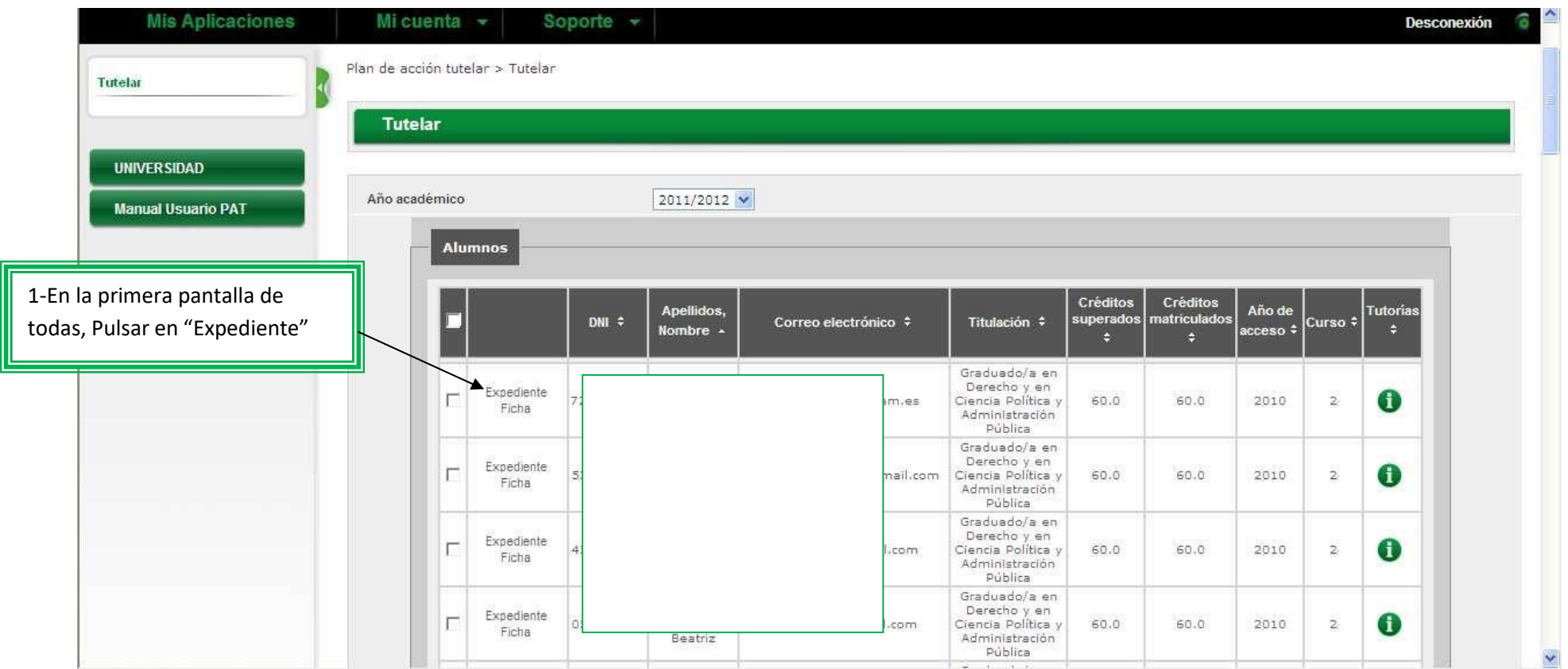

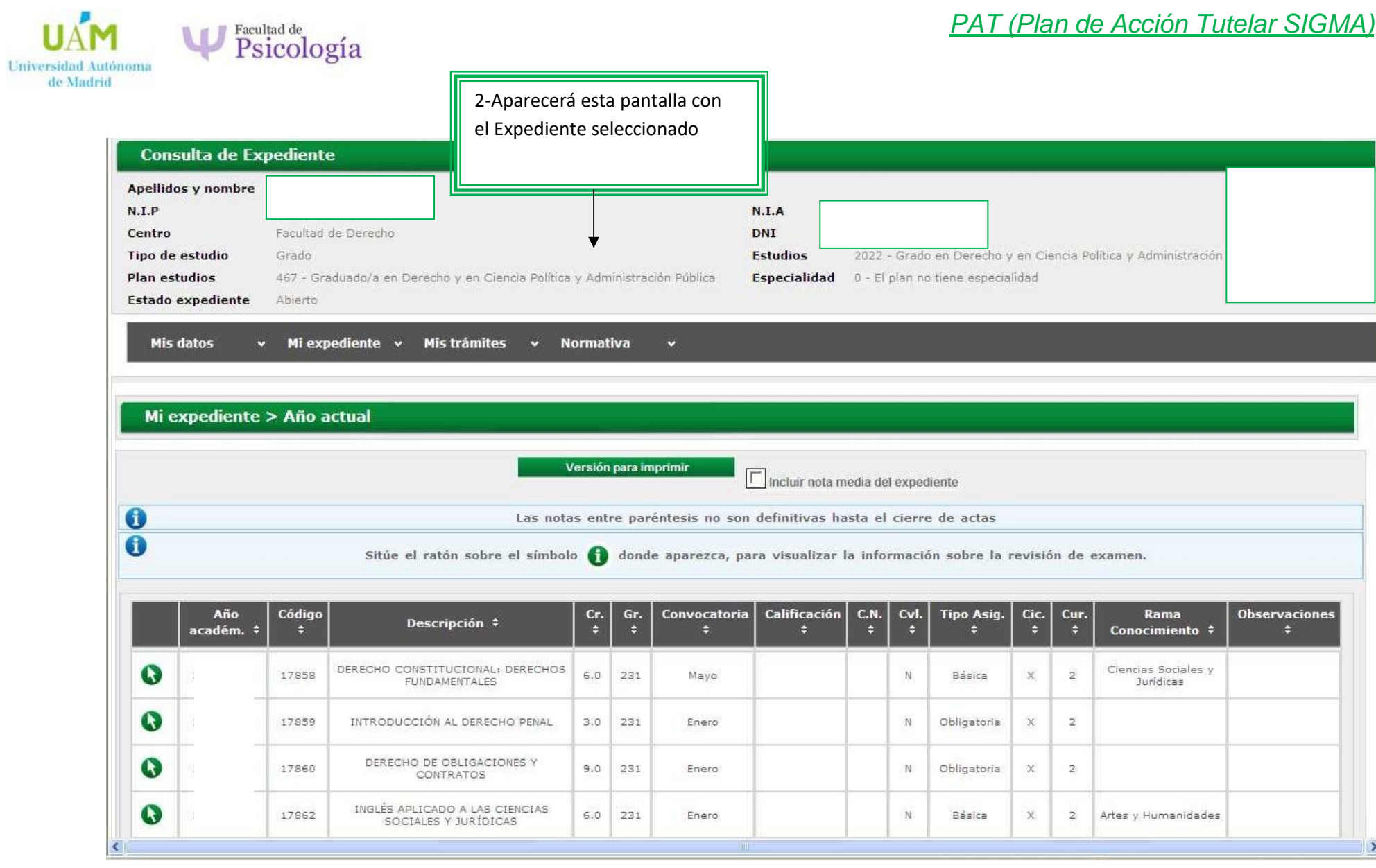

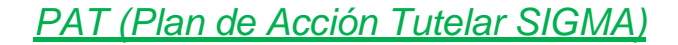

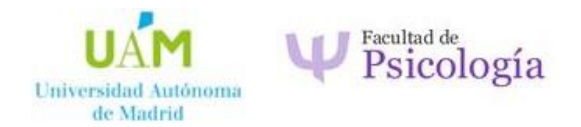

# • **CÓMO CONSULTAR Y GRABAR EN LA FICHA DEL/LA ALUMNO/A**

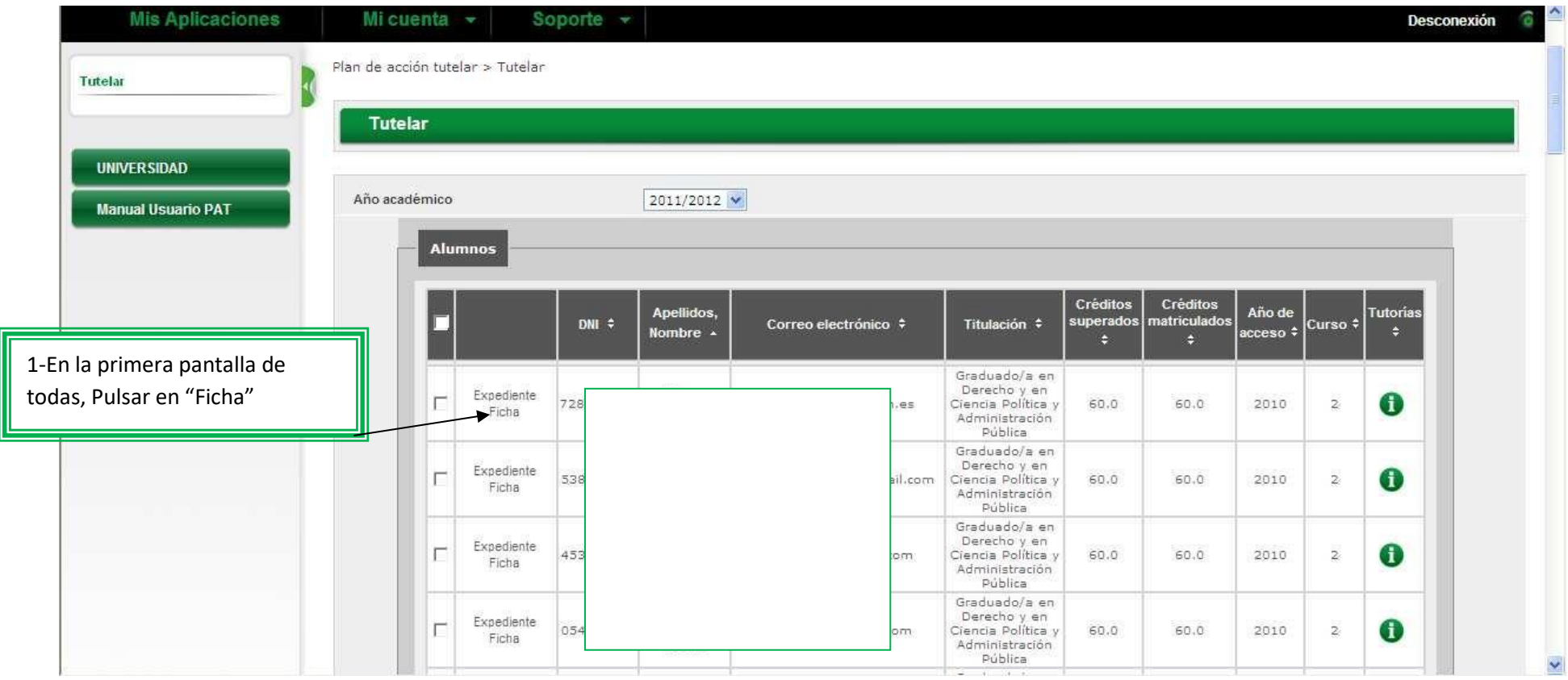

Psicología Universidad Autónoma de Madrid

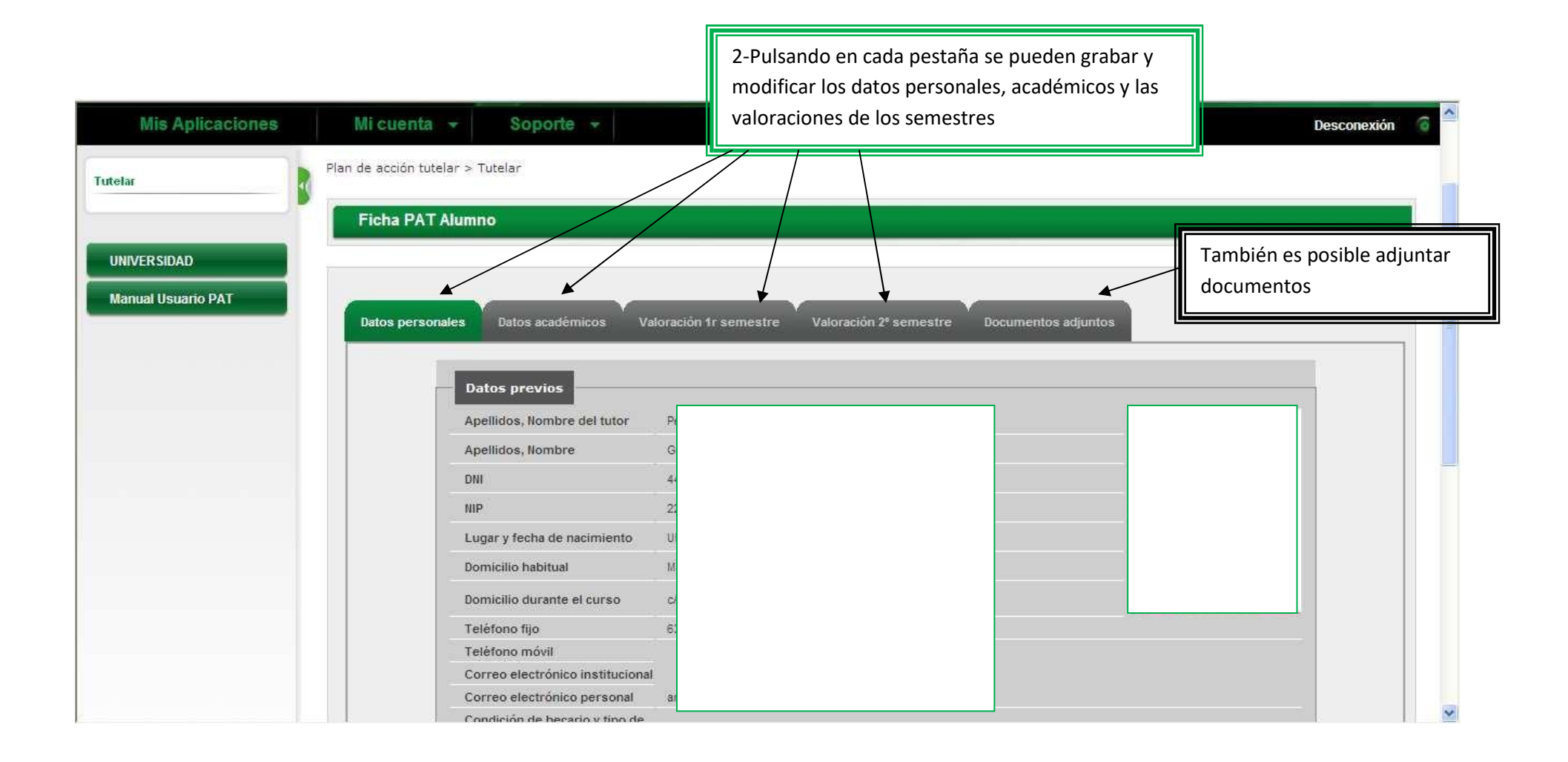

<span id="page-15-0"></span>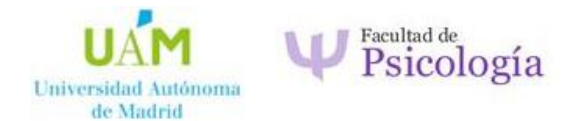

### • **CÓMO ADJUNTAR DOCUMENTOS (TANTO EN FICHAS COMO EN TUTORÍAS)**

Tanto en las fichas como en las tutorías, se pueden adjuntar documentos, el procedimiento es el mismo en ambos casos. En las fichas después de pulsar en Documentos adjuntos, y en las tutorías ya grabadas, aparecerá la ventana para añadir los documentos desde nuestro ordenador:

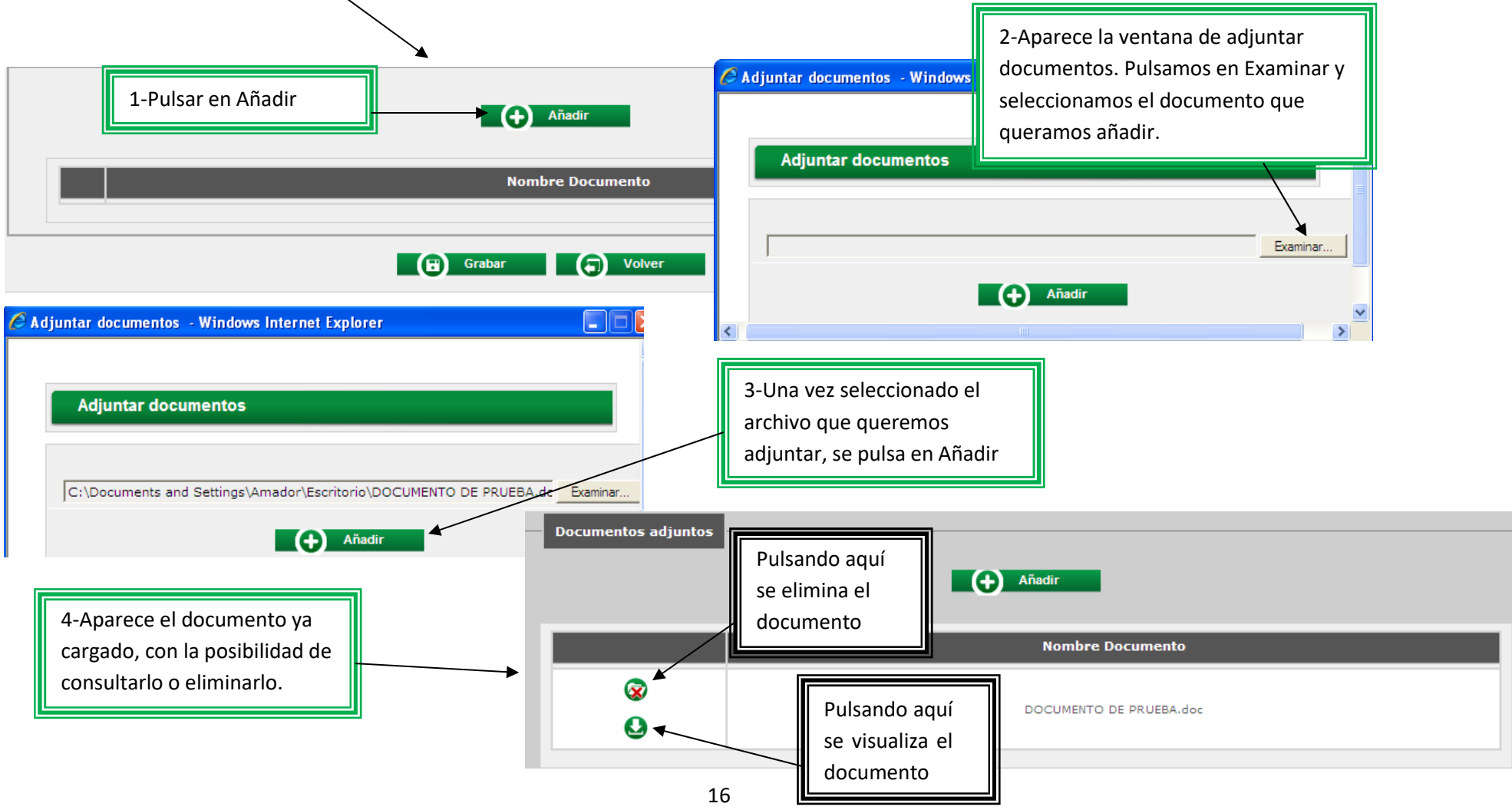